## Interchange 920i<sup>®</sup>/1280 Database Management Software **Designing an Export Job File**

A custom job file can be set up for each indicator database. Manually click on individual job files to run its automatic export or setup.

Use the following steps to design an export job file.

- 1. Open the Interchange software program.
- 2. Click on **Communications** on the top toolbar and select **Connect**. The system will connect to the indicator and upload the current database structure.
- 3. Click on Tools on the top toolbar and select Export Job Wizard. Follow the listed instructions in Figure 1.
- 4. Select the desired connection method and press Next.

| Sector Sector Se | b will use. The commun | ictions settings in the |        |
|----------------------------------------------------------------------------------------------------|------------------------|-------------------------|--------|
| <ul> <li>RS-232</li> <li>RS-485 Networking<br/>Target Address</li> <li>TCP/IP Networking<br/>Target Address<br/>Port</li> </ul>                                                                                                    | 198.168.0.31<br> 8000  | -                       |        |
| Help Canc                                                                                                    | el < <u>B</u> ack      | <u>N</u> ext >          | Einish |

Figure 1. Enter Connection Method

5. Select the Database Table that the upload should be applied to and press Next.

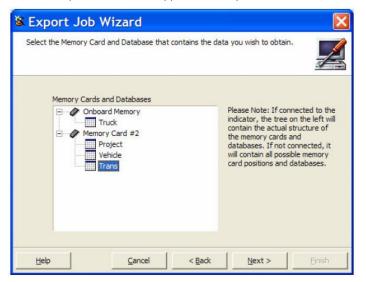

Figure 2. Select Memory Card and Database

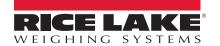

6. Select the uploaded file type to save and press Next.

| 🛎 Export Job Wizard                                                                                                    |       |
|----------------------------------------------------------------------------------------------------|-------|
| Select the file type for the exported database contents.                                                                         |       |
| Tab Delimited Text File (.txt)     Extensible Markup Language (.xml)     Microsoft Excel 97/2000 (.xls)     HTML Web Page (.htm) |       |
| Help Cancel < Back                                                                                                    | Enish |

Figure 3. Select the Exported Database Contents File Type

7. Select the **Export Directory** and **Filename**. By clicking on the **Automatically generate filename based on time and date** feature, will generate a unique file name. Press **Next** to continue.

| 🛎 Export       | Job Wizard                                                           |        |
|----------------|----------------------------------------------------------------------|--------|
| Enter the file | name and location to store the exported data on your local computer. |        |
|                | Export Directory<br>C: \Uploads                                      |        |
|                | Filename                                                             |        |
|                | Transactions                                                         |        |
| Help           | Cancel < Back Next >                                                 | Einish |

Figure 4. Enter File Name and Location

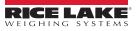

8. Select the destination for the exported file and press Next.

| 🛎 Export Job Wizard                                                                   | X      |
|---------------------------------------------------------------------------------------|--------|
| Enter the destination for the exported file.                                          |        |
| <ul> <li>Local File</li> <li>Send via E-Mail</li> <li>Upload to FTP Server</li> </ul> |        |
|                                                                                       |        |
| Help Cancel < Back Next >                                                             | Einish |

Figure 5. Enter Destination Location

9. Select whether or not to clear the database after a successful upload of files and press Next.

| 🛎 Export Jo        | b Wizard                  |                        |                 |        |
|--------------------|---------------------------|------------------------|-----------------|--------|
| Select the check b | oox to clear the database | e of data after the ji | ob is finished. |        |
|                    | ☑ Clear the database      | after completion       |                 |        |
| Help               | Gancel                    | < <u>B</u> ack         | Next >          | Einish |

Figure 6. Database Clear After Uploading Files

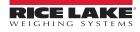

10. Verify that all parameters are set up correctly. If so, press Finish.

| 🋎 Exp         | oort Job Wiz       | ard                                                                                              |        |
|---------------|--------------------|--------------------------------------------------------------------------------------------------|--------|
|               |                    | ne for this job and save it to disk. You can then<br>the Windows Task Scheduler or other method. |        |
| Job           | Summary            |                                                                                                  |        |
| Pa            | arameter           | Value                                                                                            | ~      |
| 6             | Connection Method  | TCP/IP Network                                                                                   |        |
| 6             | Network Address    | 198.168.0.31                                                                                     |        |
| 6             | TCP Port           | 8000                                                                                             |        |
| 6             | Memory Card        | Card #2                                                                                          |        |
| 6             | Database           | Trans                                                                                            |        |
| 6             | Export Type        | Tab Delimited Text                                                                               | _      |
| 6             | Export Directory   | C:\Uploads                                                                                       |        |
| 6             | Export Filename    | Transactions                                                                                     |        |
| 6             | Export Destination | Local File                                                                                       |        |
| 6             | E-Mail Address     |                                                                                                  | ~      |
|               |                    |                                                                                                  |        |
| [ <u>H</u> el |                    | Cancel < Back Next >                                                                             | Einish |

Figure 7. Parameter Checklist

11. Enter the desired Job Filename and the desired Location, pressing Save when done.

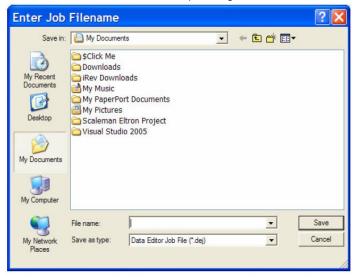

Figure 8. Job Filename Location

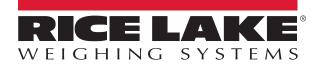

© Rice Lake Weighing Systems Specifications subject to change without notice. Rice Lake Weighing Systems is an ISO 9001 registered company.

230 W. Coleman St. • Rice Lake, WI 54868 • USA U.S. 800-472-6703 • Canada/Mexico 800-321-6703 • International 715-234-9171 • Europe +31 (0)26 472 1319